作成日 2011 年 4 月 13 日 改訂 2012 年 4 月 18 日 修正 2013 年 4 月 11 日

## CUC 環境での翻訳・編集(コンパイル・リンク)に関するマニュアル 改訂版

作成者 神保 雅人

以下の説明は, CUC の PC 実習室環境で, H ドライブ (ネットワーク上のドライブ) に置かれている 『マイドキュメント』(英語名は Documents) に prog1 というディレクトリ (フォルダ)を作成し,そこに プログラミング 1 のソースプログラム(例えば prog1-1.c) を保存した場合について記述しています。環境 をこれに合わせるか,各自の状況に合わせて読み替えるかしてください。

【ソースプログラム作成から翻訳・編集,実行までの流れ】

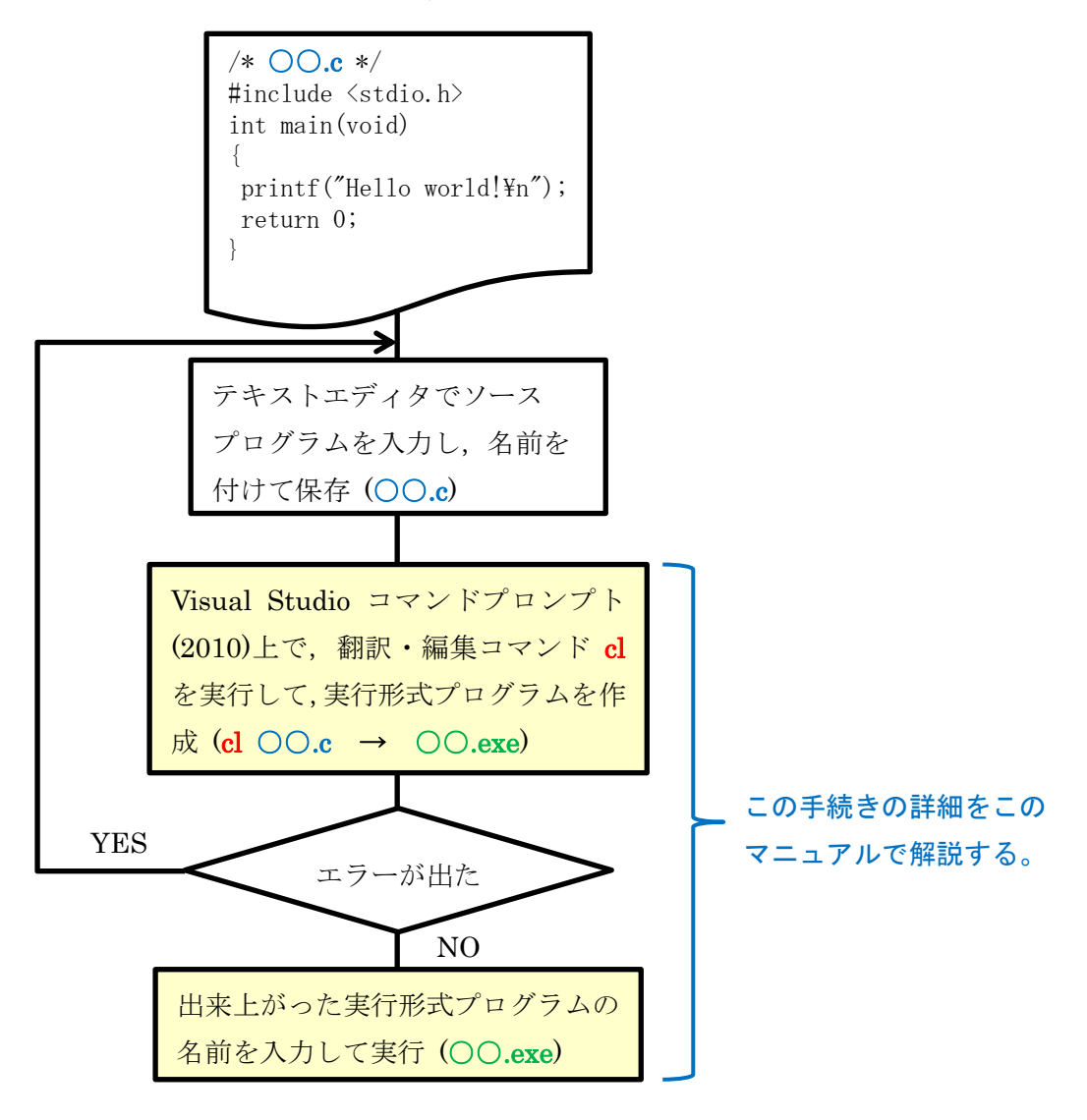

## 1) Visual Studio コマンドプロンプト (2010)の起動

[スタート] → [すべてのプログラム] → [Microsoft Visual Studio 2010] → [Visual Studio Tools] → [Visual Studio コマンドプロンプト (2010)] の順で選択して起動する。

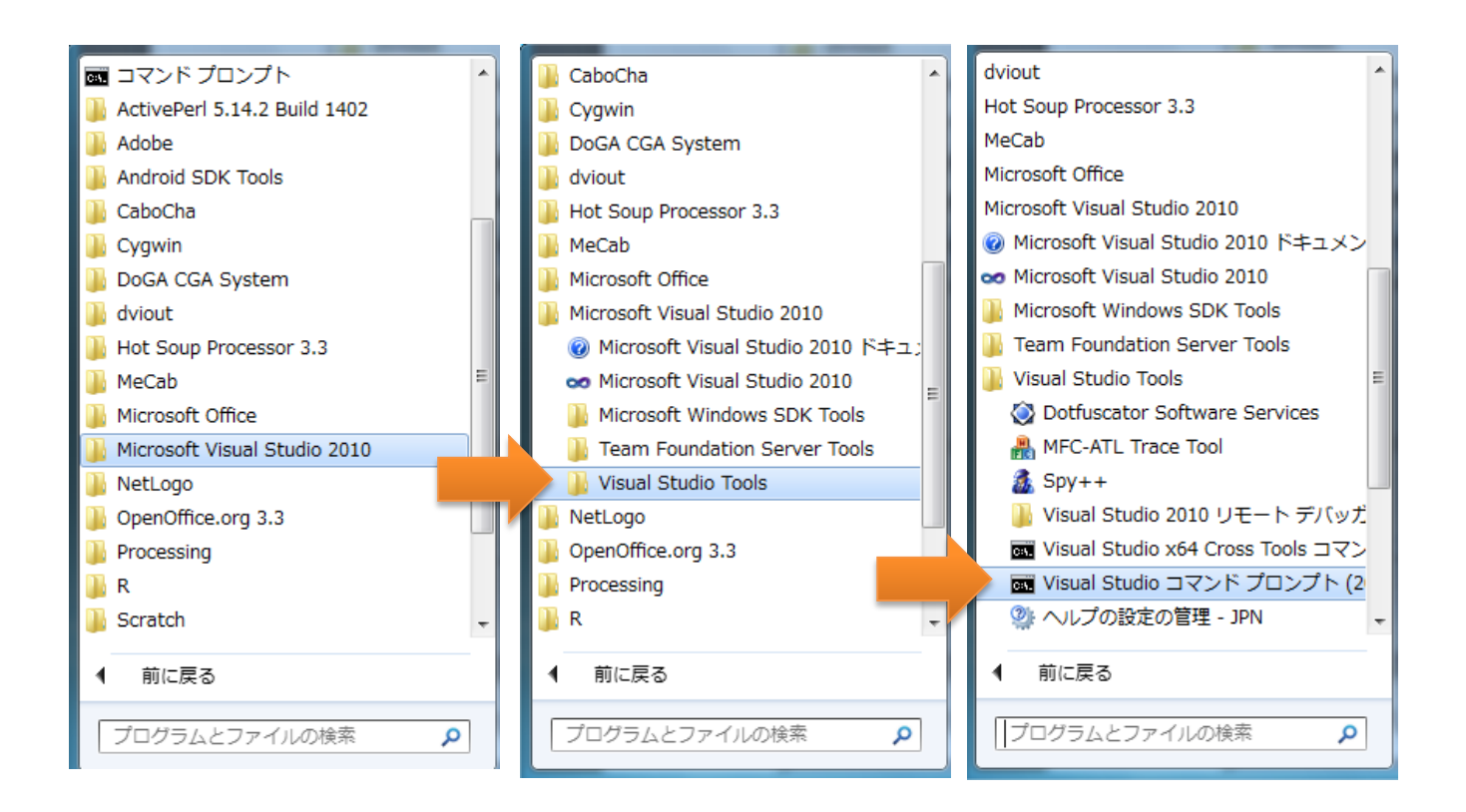

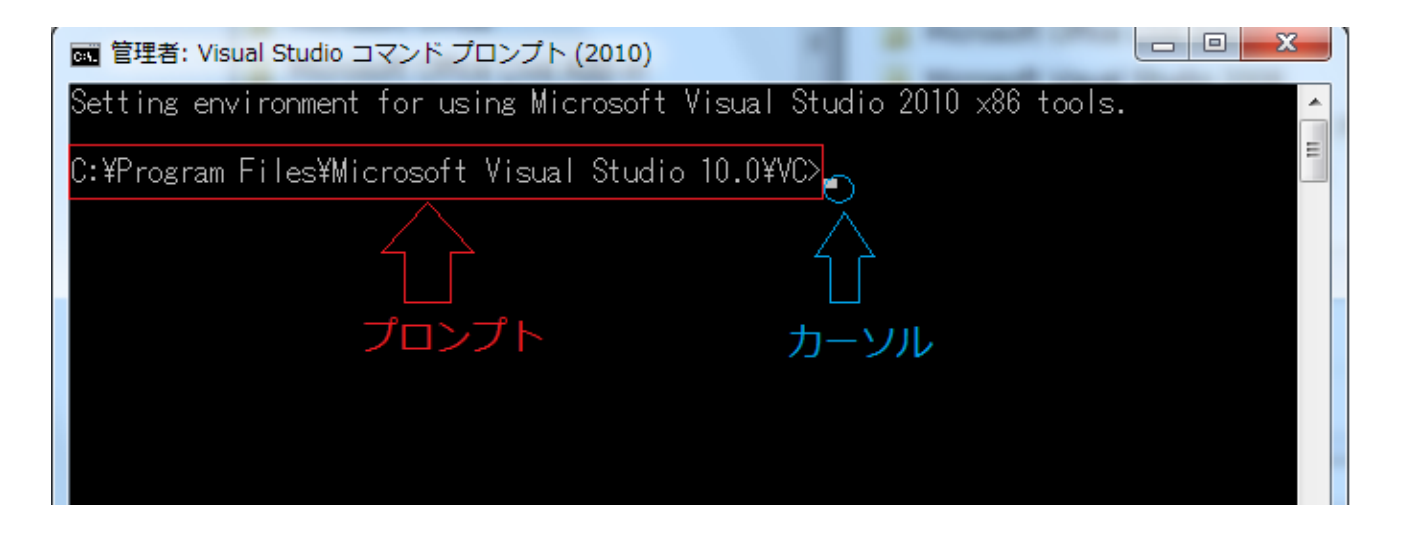

ここで, プロンプトは,現在の作業ディレクトリの情報(どこのドライブにあって,先頭からどのよう に辿るかというパス名)を表示している。カーソルはその位置に文字が入力出来ることを示している。

- 2) 翻訳・編集(コンパイル・リンク)から実行までの流れ
	- ①「h:」と入力して Enter キーを打つ ⇒ H ドライブへ移動

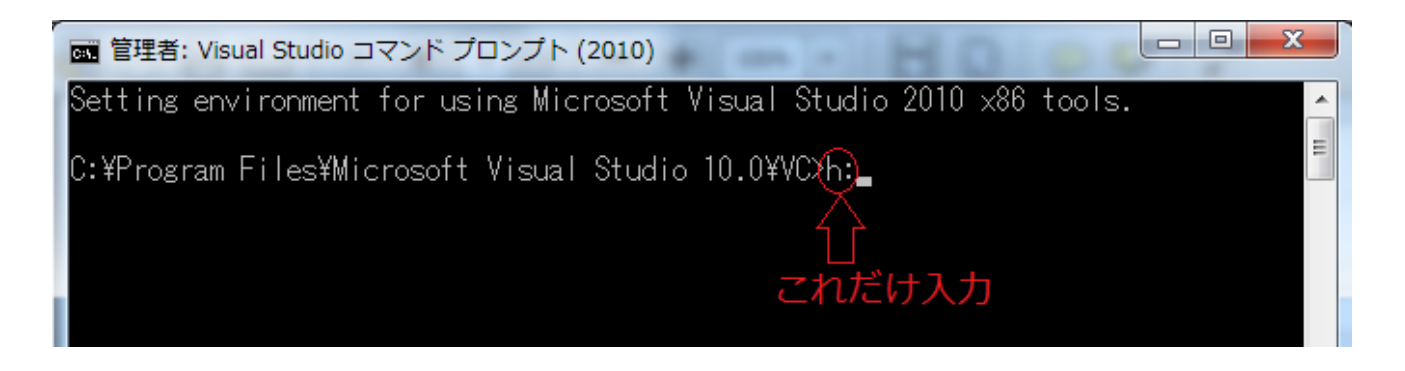

②「cd documents¥prog1」と入力して Enter キーを打つ ⇒ マイドキュメント』(英語名は Documents) の中の prog1 フォルダに移動

\* cd はチェンジディレクトリ(change directory)コマンド

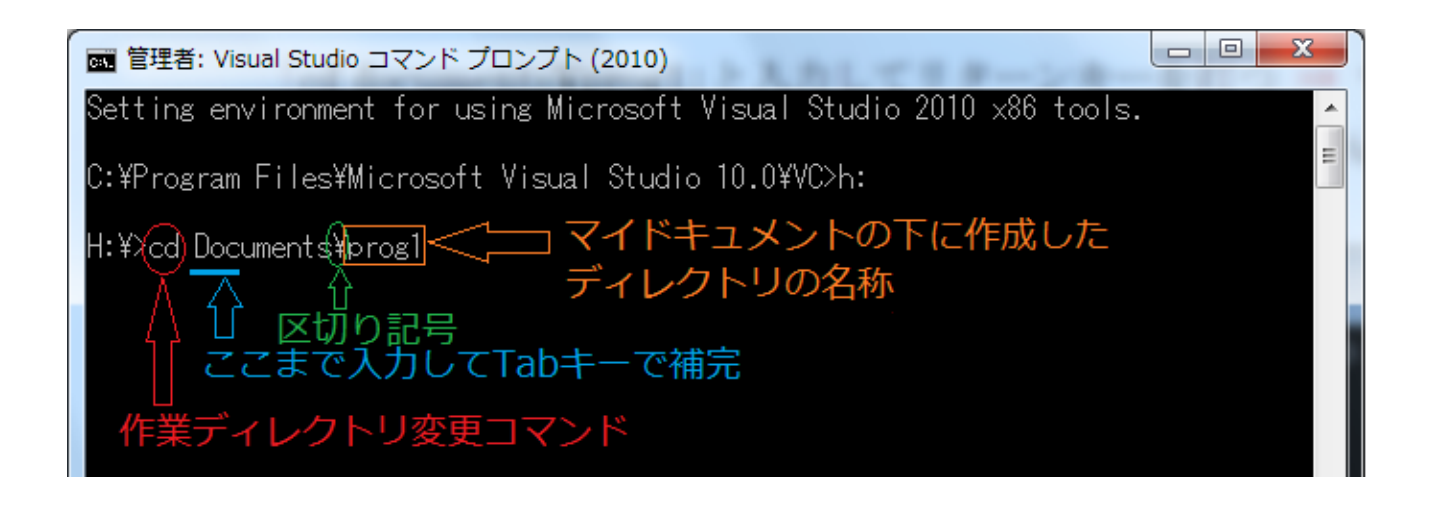

3 「dir」と入力して Enter キーを打つ ⇒ ファイルやディレクトリの一覧を表示して確認

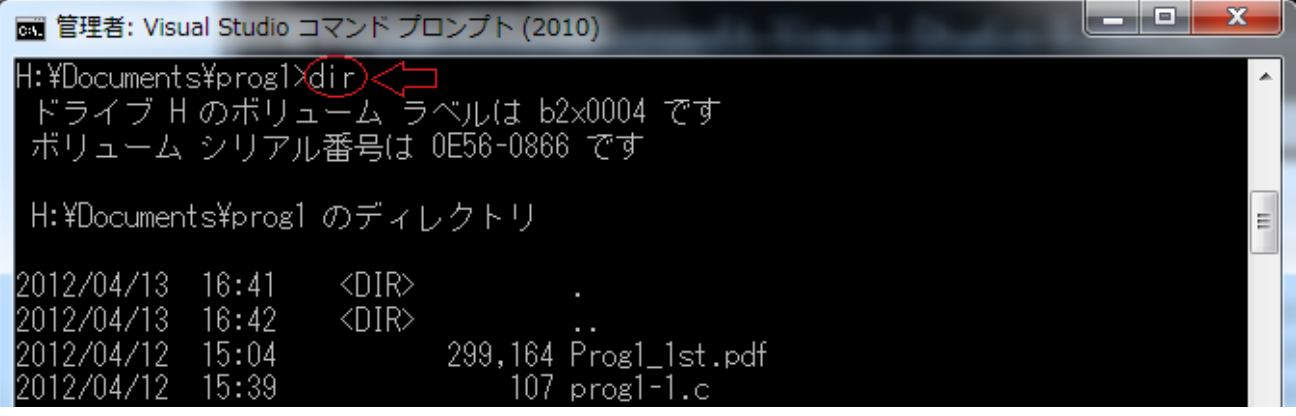

- ④「cl prog1-1.c (ソースプログラム名)」と入力して Enter キーを打つ ⇒ 翻訳・編集(コンパイル・リ ンク)を実行して、実行形式プログラム(exe ファイル)を作成
- \* exe は executable を意味する

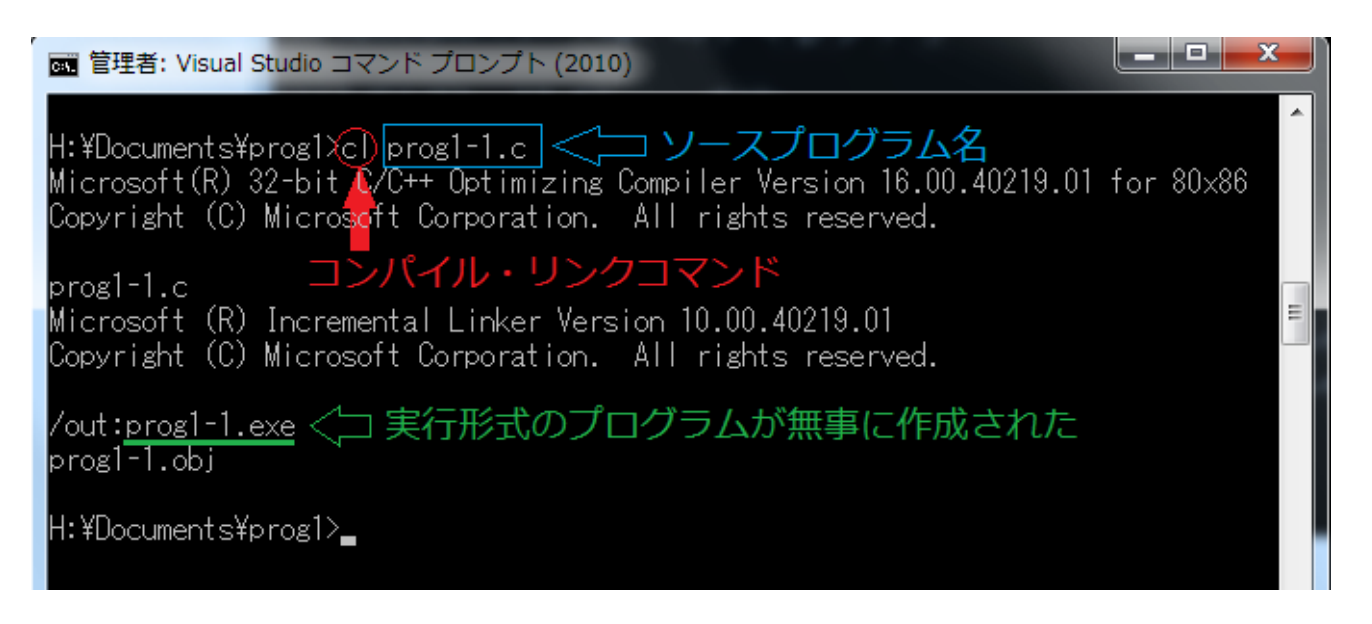

\*この段階でエラーが出たら,ソースプログラムを修正・保存し,翻訳・編集をやり直す

⑤「dir」と入力して Enter キーを打つ ⇒ 実行形式プログラム(exe ファイル)があることを確認

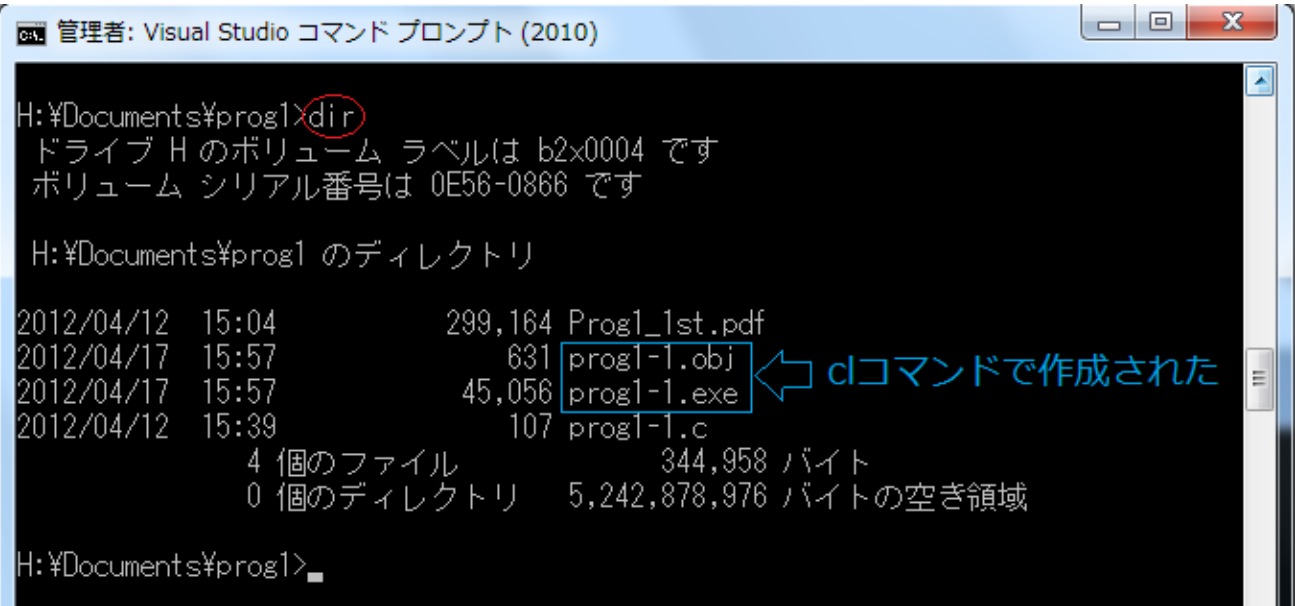

6 「prog1-1.exe (実行形式プログラムのファイル名)」と入力して Enter キーを打つ ⇒ プログラムを 実行

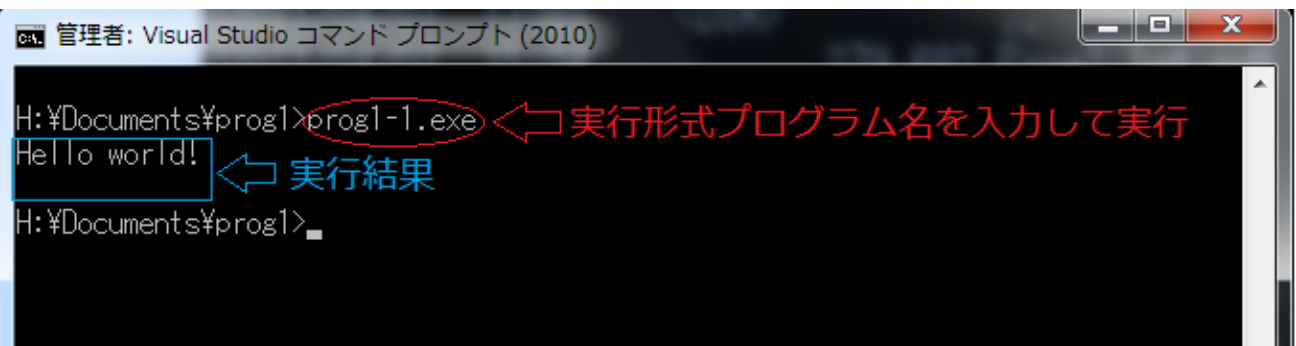